# TERMINATOR a JUDGMENT DAy CHESS WARS

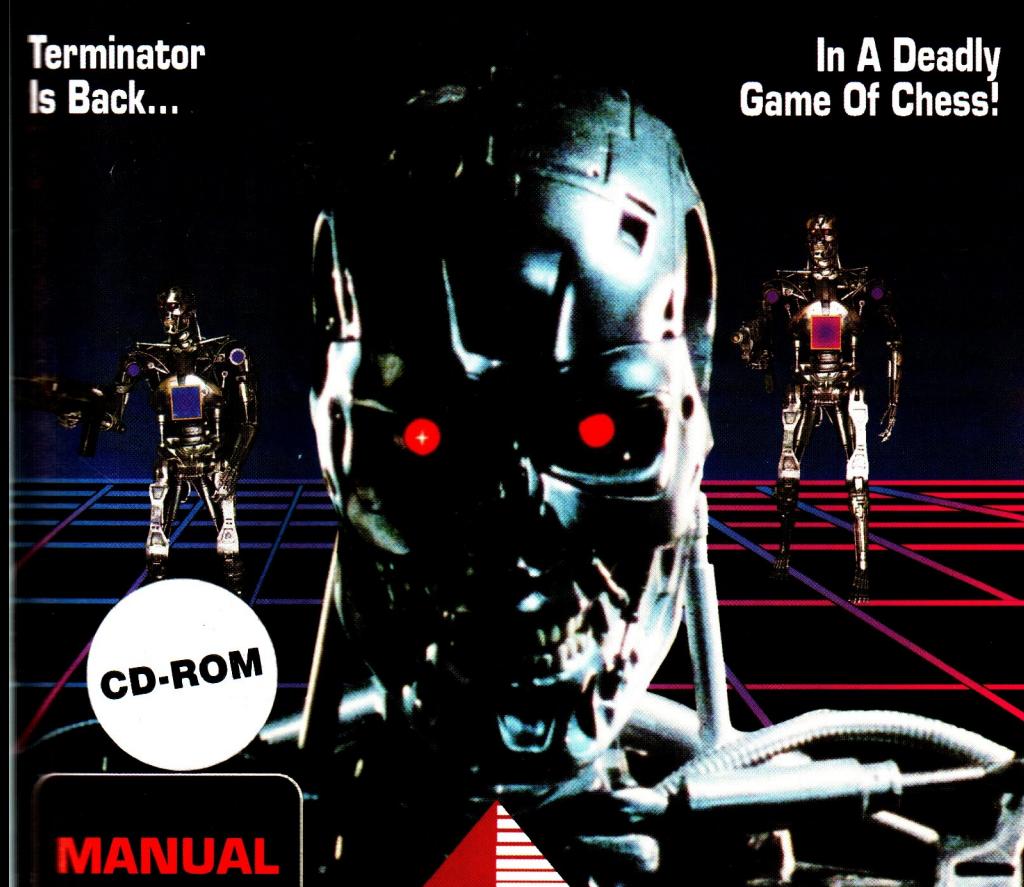

MANUAL

Capstone

%

.

1 arm-senator and the control of the control of the control of the control of the control of the control of th

 $\blacksquare$  is  $\mathbb{S}$  in the  $\mathbb{S}$ 

1

I

Ji.k v

# TABLE OF CONTENTS

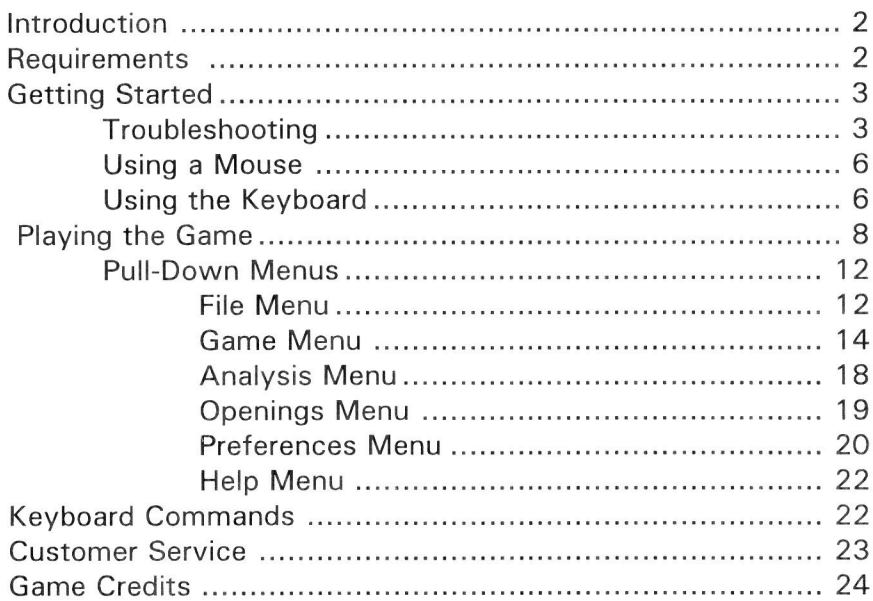

1

Terminator is back  $-$  as a deadly game of chess!

Based on the blockbuster hit movie Terminator 2: Judgment Day, T2: Chess Wars for CD-ROM tranforms traditional chess into a futuristic battleground. Utilizing a powerful chess program with spectacular, 3D animated graphics and digitized sound, you lead the human Resistance against Skynet's killer machines in the ultimate war of sight, sound and strategy.

T2: Chess Wars. It's not "checkmate" anymore; it's "Hasta la vista, baby!" The same of the same of the same of the same of your choice will be created on your hard drive

# REQUIREMENTS

T2: Chess Wars CD-ROM requires the following:

- •A 386 or higher IBM or fully compatible computer with a hard drive, 640K of base memory and 1 megabyte of extended memory.
- •A VGA or higher resolution monitor and video card.
- MS-DOS 3.3 or higher.
- 
- 5 megabytes of hard drive space. MEMORY CONCERNS
- •5 megabytes of temporary hard drive space.

# INTRODUCTION GETTING STARTED

- 1. From the system prompt, switch to the CD-ROM drive. For example, type d: and press Enter. If you are running Microsoft Windows, quit Windows first. Do not leave Windows using the MS-DOS icon.
- 2. Switch to the Chess Wars directory on the CD-ROM by typing cd\t2chess and pressing Enter.
- 3. Type install and press Enter.

for temporary, configuration, and saved game data. You'll also be asked to specify your computer's configuration. Chess Wars supports mouse control and the following sound devices: SoundBlaster, SoundBlaster Pro, AdLib, Pro Audio Spectrum, Roland MT-32, and your computer's internal speaker. If you make a mistake configuring your system, you may change the configuration any time after the initial installation (see Changing Configurations). When the installation is done, switch to the T2CHESS hard drive directory, type T2CHESS and press Enter.

### TROUBLE SHOOTING

If you encounter problems running Chess Wars, please refer to • A CD-ROM drive. **A CD-ROM** drive.

For the game to run in SVGA graphics mode, your system must have 2 megabytes of RAM and a SVGA video card. The minimum memory needed is 640K of base memory (600K must be free) plus 1MB extended memory.

To check your system's memory status, run the CHKDSK utility that comes with MS-DOS (you should be using MS-DOS 3.3. or higher for the game to run correctly). At the system prompt (quit Windows or any shell programs you may be running, first), type CHKDSK and press Enter. A system summary will appear including a line that reads, "bytes free". If that figure is at least 600,000, you should have enough free conventional memory to run Chess Wars.

If the figure is less, try increasing your available memory before proceeding. One way to do this is to shut off any memory resident programs you don't need. Typically, these include shell programs, pop-up calculators and other pop-up utilities, screen extenders, etc. If you are unfamiliar with the procedure for shutting off memory-resident programs or don't wish to tamper with your computer's current settings, you should run Chess Wars by booting your computer from a Floppy Boot Disk.

#### MAKING A FLOPPY BOOT DISK

- 1. Insert <sup>a</sup> blank, high-density disk into the A drive (or the drive your computer boots from). You must have a high-density disk drive for this procedure; if not, see your MS-DOS manual for instructions on creating a lowdensity floppy boot disk. Also, make sure the disk you are using contains no important data as all information on it will be destroyed.
- 2. At the system prompt, type format a:/s and press Enter.

This will format the disk and install MS-DOS's sytem files on it so the computer may boot from it. When the process is finished, leave the disk in the drive and reset the computer. When you see the system prompt again, type CHKDSK and press Enter. You should now have enough "bytes free" to run the program.

Starting the computer with a Floppy Boot Disk frees available memory but deactivates all device drivers. You should add to the boot disk any relevant files for your sound card, mouse, and CD-ROM drive to ensure support from these peripherals.

MS-DOS 6.0 includes a memory management utility called MemMaker. This may also assist you in freeing RAM. Please refer to your Microsoft documentation for instructions.

#### COMPRESSION PROGRAMS

T2: Chess Wars was designed to work with an uncompressed hard drive. Using a compressed drive may hamper the game's performance or cause it to crash. Use of a compressed drive is not recommended.

#### SOUND

Most sound card problems are due to configuration errors. If you experience sound problems, run the diagnostic software that came with your sound card and let Chess Wars know of any changes by reconfiguring the game (see Changing Configurations).

#### CHANGING CONFIGURATIONS

If your system hardware configuration changes at any time, you need to let T2: Chess Wars know by re-running the install program. To start the program, switch to the Chess Wars directory on your hard drive, type install and press Enter. The program will detect a previous installation of Chess Wars and will request only configuration options.

To check your system's memory status, run the CHKDSK utility that comes with MS-DOS (you should be using MS-DOS 3.3. or higher for the game to run correctly). At the system prompt (quit Windows or any shell programs you may be running, first), type CHKDSK and press Enter. A system summary will appear including a line that reads, "bytes free". If that figure is at least 600,000, you should have enough free conventional memory to run Chess Wars.

If the figure is less, try increasing your available memory before proceeding. One way to do this is to shut off any memory resident programs you don't need. Typically, these include shell programs, pop-up calculators and other pop-up utilities, screen extenders, etc. If you are unfamiliar with the procedure for shutting off memory-resident programs or don't wish to tamper with your computer's current settings, you should run Chess Wars by booting your computer from <sup>a</sup> Floppy Boot Disk.

### MAKING A FLOPPY BOOT DISK

- 1. Insert a blank, high-density disk into the A drive (or the drive your computer boots from). You must have a high-density disk drive for this procedure; if not, see your MS-DOS manual for instructions on creating a lowdensity floppy boot disk. Also, make sure the disk you are using contains no important data as all information on it will be destroyed.
- 2. At the system prompt, type format a:/s and press Enter.

This will format the disk and install MS-DOS's sytem files on it so the computer may boot from it. When the process is finished, leave the disk in the drive and reset the computer. When you see the system prompt again, type CHKDSK and press Enter. You should now have enough "bytes free" to run the program.

Starting the computer with a Floppy Boot Disk frees available memory but deactivates all device drivers. You should add to the boot disk any relevant files for your sound card, mouse, and CD-ROM drive to ensure support from these peripherals.

MS-DOS 6.0 includes <sup>a</sup> memory management utility called MemMaker. This may also assist you in freeing RAM. Please refer to your Microsoft documentation for instructions.

#### COMPRESSION PROGRAMS

T2: Chess Wars was designed to work with an uncompressed hard drive. Using a compressed drive may hamper the game's performance or cause it to crash. Use of a compressed drive is not recommended.

#### SOUND

Most sound card problems are due to configuration errors. If you experience sound problems, run the diagnostic software that came with your sound card and let Chess Wars know of any changes by reconfiguring the game (see Changing Configurations).

### CHANGING CONFIGURATIONS

If your system hardware configuration changes at any time, you need to let T2: Chess Wars know by re-running the install program. To start the program, switch to the Chess Wars directory on your hard drive, type install and press Enter. The program will detect a previous installation of Chess Wars and will request only configuration options.

With a mouse properly installed, T2: Chess Wars will display a cursor.

To select a piece for movement, place the cursor directly over the square containing the piece you wish to move (not on the piece itself) and click the left mouse button. The square will light up. Move the hand to the target square and click the left button again. If it's a legal move, the piece will move to the target square; illegal moves won't register. To deselect a lighted square click the left button again.

To open a pull-down menu, position the cursor over the appropriate menu button and hold the left mouse button. The window will open. Simply point to the desired function and click the left button. To release a pull-down menu without making a selection, drag the mouse cursor away from the menu and release the button.

Menu functions contain dialog boxes, which in turn contain buttons used to activate or cancel selections. Click on a button to activate or cancel a selection.

### USING THE KEYBOARD

All functions can be accessed with the keyboard.

To select a piece, use the arrow keys to highlight the square under the piece you wish to move. Press Enter to select the piece. Use the arrow keys again to highlight the target square and press Enter again. Once a menu has been opened, use the Left and Right Arrow

Moves can also be made in algebraic notation according to the Moves can also be made in algebraic notation according to the standard chessboard layout, as follows:

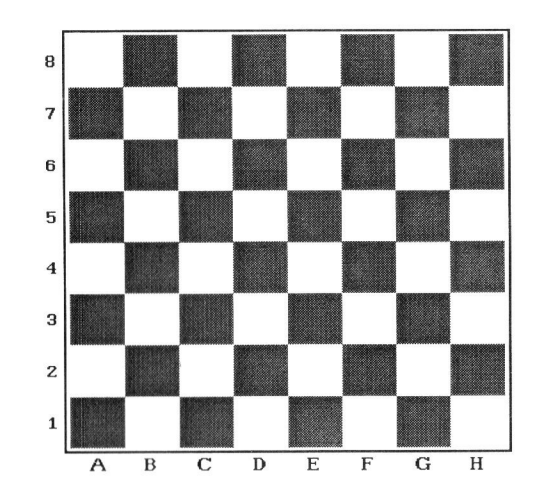

To move a piece from E2 to E4, for example, simply type E2E4.

Each Pull-down menu has a corresponding keystroke. Press F1 to activate the File menu; F2 to activate the Game menu; F3 to activate the Analysis menu; F4 to activate the Openings menu; F5 to activate the Preferences menu; and F6 to activate the Help menu. The Up and Down Arrow Keys are used to highlight selections within a menu, and the **Enter Key** is used to activate the selection. The Esc key will release a menu without making a selection. The Tab Key is used to highlight squares inside dialogue boxes. If you make changes within dialog boxes you must highlight OK and press Enter to activate the change.

Keys to select a different menu.

# PLAYING THE GAME

T2: Chess Wars adheres to traditional rules of chess. If you don't know how to play chess, a brief overview of the pieces and the moves they may make is included here.  $\blacksquare$  John Connor

### THE RESISTANCE

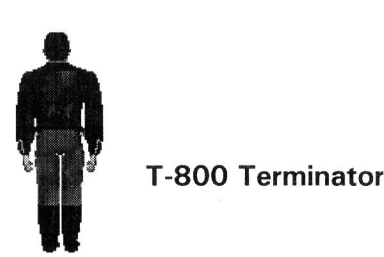

The Terminator assigned to save young John Connor from the **The Terminator assigned to save young John Connor from the** T-1000. Equivalent to the white King in chess, he can move one square in any direction.

John's mother, she led the crusade to destroy Skynet in the past. Equivalent to the white Queen in chess, she can move any number of squares in any direction.

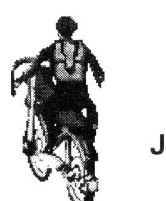

In 2029, he led the Resistance against the tyranny of the Machines. Equivalent to the white Bishop in chess, he can move any number of squares diagonally.

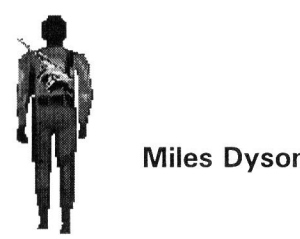

Using pieces from the first terminator sent to kill Sarah Connor, he inadvertantly created Skynet. Equivalent to the white Knight in chess, he can hop over pieces, moving two squares horizontally left or right then one square up or down, or two squares vertically up or down, then one square left or right. Sarah Connor

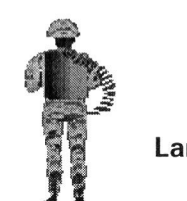

Large Freedom Fighter

Served under John Connor in 2029. Equivalent to the white Rook in chess, he can move any number of squares either vertically or horizontally in any direction.

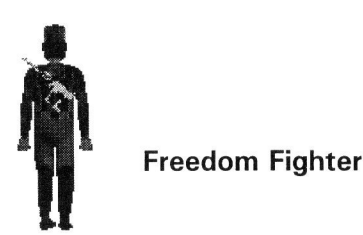

Served under John Connor in 2029. Equivalent to the white Pawn in chess, he moves straight ahead (but never backward) and captures pieces diagonally. Any Freedom Fighter, on his first move, may move two squares forward.

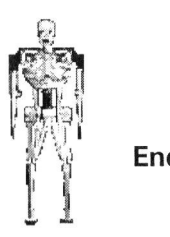

Served on the battlefield in 2029 destroying human Resistance fighters. Equivalent to the black King in chess, it can move one square in any direction.

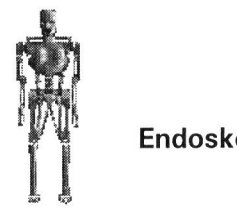

Served on the battlefield in 2029 destroying human Resistance fighters. Equivalent to the black Queen in chess, it can move any number of squares in any direction.

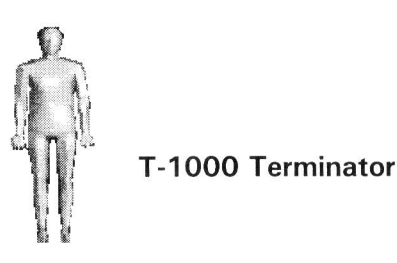

An experimental model, it was sent back in time to destroy John Connor as a boy. Equivalent to the black Bishop in chess, it can move any number of squares diagonally.

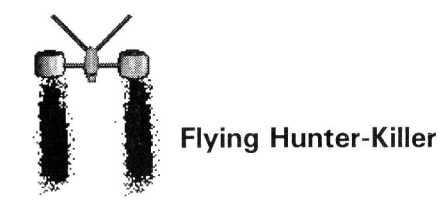

Endoskeleton (male) **An armed flying machine; hunted and killed human Resistance** fighters from the sky. Equivalent to the black Knight in chess, it can hop over pieces, moving two squares horizontally left or right then one square up or down, or two squares vertically up or down, then one square left or right.

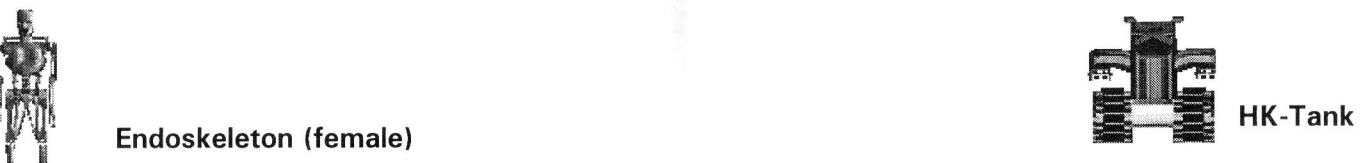

A heavily armed ground attack machine. Equivalent to the black Rook in chess, it can move any number of squares either vertically or horizontally in any direction.

**SKYNET** 

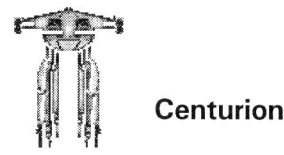

A battlefield machine equivalent to the black Pawn in chess, it moves straight ahead (but never backward) and captures pieces diagonally. Any Centurion, on its first move, may move A Dattlefield machine equivalent to the black Pawn in chess, it<br>moves straight ahead (but never backward) and captures<br>two squares forward.

### PULL-DOWN MENUS

The six menu bars at the top of the screen control all games functions except movement. The entire menu bar may be hidden (and restored) by pressing F10.

#### FILE MENU (F1)

#### SAVE GAME (ALT-S)

Saves the current game to a Game Collection. A Game Collection is simply a file where you can store saved games. When you select this option you will be prompted for a file name (Game Collection name) and a game name. For example, if you enter JOHN under file name and GAME1 under game name, GAME1 will be the first saved game in the Game Collection called JOHN. You can make multiple collections and within each collection store multiple games.

# **GRANDMASTER**

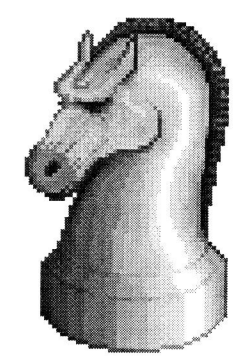

CD-ROM

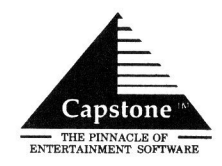

# TABLE OF CONTENTS REQUIREMENTS

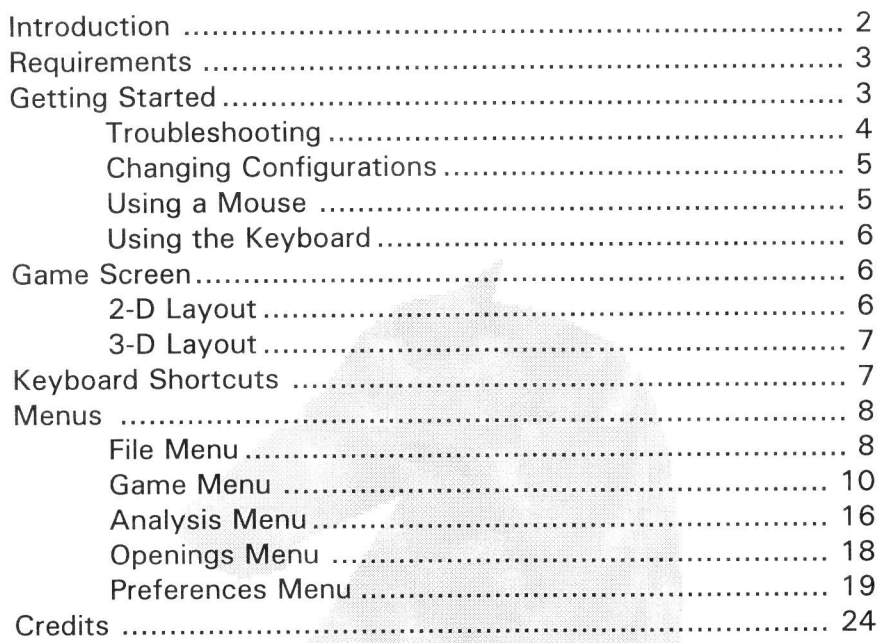

# INTRODUCTION 1. From the system prompt, switch to the CD-ROM drive.

Grandmaster Chess will take you to a new level of chess experience. Refined over twelve years of championship competition, the Grandmaster Chess algorithm is the most powerful on the market today. **2. Switch to the Grandmaster directory on the CD-ROM** by

With the CD-ROM Edition, you'll find a variety of new and exquisite chess boards and piece sets, Super VGA graphics, excellent sound, and modem and network play. Beginner and veteran players alike will find Grandmaster Chess a useful tutor and challenging opponent.

Grandmaster Chess CD-ROM requires the following:

- •A 386 or higher IBM or fully compatible computer with a hard drive, 640K of base memory, and 1 megabyte of extended memory.
- A VGA or higher resolution monitor and video card.
- MS-DOS 3.3 or higher.
- A CD-ROM drive.
- 1 megabyte of hard drive space.

# **GETTING STARTED**

To start playing Grandmaster Chess CD-ROM, follow these instructions:

- For example, type d: and press Enter. If you are running Microsoft Windows, quit Windows first. Do not leave Windows using the MS-DOS icon.
- typing cd\gmchess and pressing Enter.
- 3. Type install and press Enter.

A directory called GMCHESS will be created on your hard drive for temporary, configuration, and saved game data. You'll also be asked to specify your computer's configuration. Grandmaster supports mouse control and the following sound devices: SoundBlaster, Roland MT-32, AdLib, Disney Sound Source, Covox, and your computer's built-in speaker. If you make a mistake configuring your system, you may change the configuration at any time by running the Configuration Utility (see Changing Configurations).

### TROUBLESHOOTING

For problems not listed here, see the troubleshooting section of the Terminator 2: Judgment Day — Chess Wars section of the manual.

- drive your computer boots from). You must have a high-density disk drive for this procedure; if not, see your MS-DOS manual for instructions on creating a lowdensity floppy boot disk. Also, make sure the disk you are using contains no important information as all information on it will be destroyed. 1. Insert a blank, high-density disk into the A drive (or the
- 2. At the system prompt, type format a:/s and press **the set on the system will request only configuration options.** Enter.

When the format is complete, you must create two files on the boot disk: AUTOEXEC.BAT and CONFIG.SYS (consult your MS-DOS manual for the correct procedure). First, copy the following files to the boot disk from the hard drive: HIMEM.SYS and EMM386.EXE, from the DOS directory; and the CD-ROM device driver and MSCDEX.EXE from the CD-ROM directory (on the hard drive); and the mouse driver, if applicable.

Your AUTOEXEC.BAT file should now be edited to include the mouse driver (see your mouse manual) and the following line:

#### LOADHIGH MSCDEX.EXE

The CONFIG.SYS file should include the CD-ROM driver (loaded into high memory with the DEVICEHIGH command) in addition to the following lines:

#### DEVICE= HIMEM.SYS  $DOS = HIGH.UMB$ DEVICE=EMM386.EXE NOEMS

When the process is finished, leave the disk in the drive and reset the computer. When you see the system prompt again, type CHKDSK and press Enter. You should now have enough "bytes free" to run Grandmaster in all modes. MAKING <sup>A</sup> FLOPPY BOOT DISK

### **CHANGING CONFIGURATIONS**

If your system hardware configuration changes at any time, you need to let Grandmaster know by re-running the install program. To start the program, switch to the Grandmaster directory on your hard drive, type install and press Enter. The program will detect a previous installation of Grandmaster and

### USING A MOUSE

To play using a mouse, make sure your mouse is properly connected and the driver is installed. With a mouse installed correctly, Grandmaster displays a hand-shaped cursor which can be used to move pieces or select menu items.

To move a piece, place the cursor over the desired piece, hold the left mouse button, and drag the piece to the next square.

Pull-down menus are operated in the same way as T2: Chess Wars.

# USING THE KEYBOARD 3-D LAYOUT

Refer to the T2: Chess Wars section of the manual.

# GAME SCREEN

The layout of the game screen will depend upon which board view the program is set for. Use the Board View option under the Preferences menu to change the board view. This change can be made at any point before or during the game.

### 2-D LAYOUT

When the program is in 2-D mode, the chess board and the pull-down menus are shown. In addition, the chess clocks are shown on the right hand side of the screen. The chess clocks show the player's name, time remaining (or elapsed, depending on mode), and the last several moves. On the lower right hand portion of the screen is a group of six shortcut buttons. We call these buttons VCR controls. These buttons perform the same functions as some of the most-used menu items. The corresponding menu functions for each button are shown below. Refer to the appropriate section of this manual for a full description of the function.

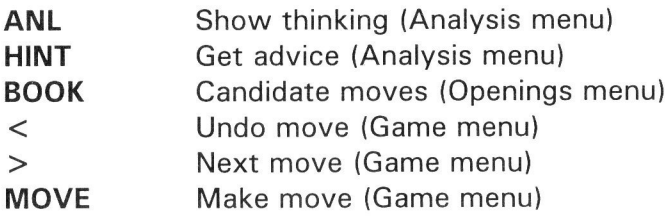

When the Analysis window is activated (by choosing SHOW THINKING or ANL), it will also appear on the right hand side of the screen.

When the program is in 3-D mode, only the chess board and the pull-down menus are shown. You can pull down any of the menus and make selections, but the program won't display clocks, analysis or move lists. To make the menu headings disappear, press F10. Do the same to make them reappear.

# KEYBOARD SHORTCUTS

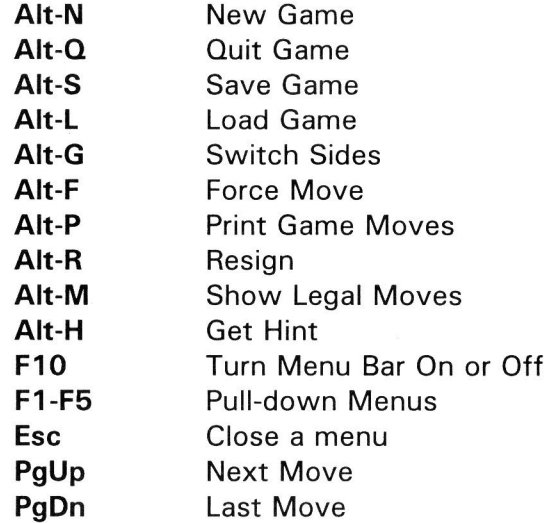

# MENUS EXPORT GAME

Grandmaster Chess uses a pull-down menu system for all game functions. Any operation that you need to perform can be found in these menus. The following section gives a detailed explanation of each menu and its associated functions.

### FILE MENU (F1) **IMPORT GAME**

### SAVE GAME (ALT-S)

Save the game to a Game Collection. A Game Collection is simply a file where you can store saved games. When you select this option you will be prompted for a file name (Game Collection name) and a game name. For example, if you enter JOHN under file name and GAME1 under game name, GAME1 will be the first saved game in the Game Collection called JOHN. You can make multiple collections and within each collection store multiple games. You can also store positions which were set up using the EDIT function.

### LOAD GAME (ALT-L)

Loads a game from a Game Collection. First select the collection containing the game you wish to retrieve. A scroll box will then display the titles of all games in a particular collection. Using the mouse or the arrow keys, highlight a game and press Enter or click OK. Once a game is loaded, you can use the Rewind, Next, Undo and Animate functions to play through the game moves or use the List function to jump to any point in the game.

### DELETE GAME

Deletes a single game from a Game Collection.

Saves a game to a Game Collection in standard algebraic notation, which simply means the moves can be read by a word processor or another chess program which recognizes algebraic notation. Exported games are stored in a different Collection than standard games.

Loads game moves saved with the Export Game feature. Will also load a game from another chess program saved in algebraic notation.

### NEW PATH

Use this feature to speed up loading of pieces, backgrounds or boards by copying the files from the CD-ROM to your hard drive. First, you must create a directory to receive the CD-ROM files. You may create a separate directory for each element — pieces, backgrounds, and boards — or a single directory to hold the files for all three elements. To create a directory, exit to the system prompt, type MD followed by the directory name, and press Enter. Return to game and select the New Path function. First, you must specify the drive letter. The program will scan your computer for all available drives. Next, specify the path name and location for the files to be transferred. The next time you specify new pieces, boards, or backgrounds, Grandmaster Chess will search the new path.

### PRINT GAME MOVES (ALT-P)

Prints a list of all game moves up to that point. Before selecting this make sure your printer is connected and on-line. You will be prompted for the printer port.

Prints the board and current position of pieces using the ASCII character set. Once again, make sure your printer is connected and on-line before selecting this command. You will be prompted for the printer port.

### SAVE SETTINGS

Saves the current Game and Preferences settings to a file named GM.CFG. Once you've found your favorite settings you should save them to avoid reconfiguring the game each time you play.

### QUIT (ALT-Q)

Quit playing.

### GAME MENU (F2) PLAYING STRENGTH

#### START NEW GAME (ALT-N)

Start a new game. All moves will be erased and the board will be reset to the opening position.

### SWITCH SIDES (ALT-G)

Switch sides with the computer. This can be done at any point during or before a game.

#### SET PLAYERS

Allows you to play four different ways:

**PRINT DIAGRAM** PLAYER VS PLAYER VS PLAYER THE YOU against another human opponent taking turns.

COMPUTER PLAYS WHITE You play black.

COMPUTER PLAYS BLACK You play white.

COMPUTER PLAYS BOTH Watch the computer play against itself. When setting this option you will be prompted to set the playing strength and style for each side. This can also be a useful learning tool as you can set one side to play stronger than the other and study the corresponding moves made by each side.

When playing against the computer, sets the computer's playing skill to one of the following levels:

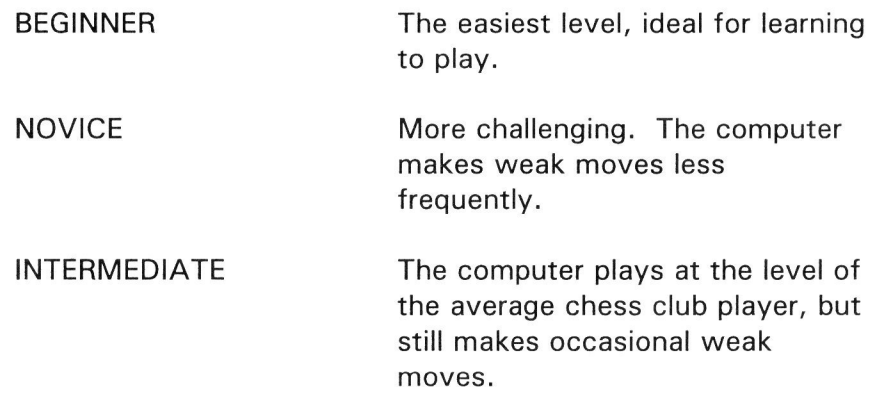

Grandmaster Chess CD-ROM Grandmaster Chess CD-ROM

EXPERT Plays at the level of an advanced chess club and tournament player. 60 MOVES IN 30 MINUTES The computer must make 60 moves in 30 minutes. GRANDMASTER Good luck. If you can win at this level, consider playing chess for a living. 60 MOVES IN 60 MINUTES The computer must make 60 moves in 60 minutes.  $\sqrt{2}$ ? MOVES IN ? MINUTES Set the number of moves and the total minutes the computer is allowed to decide each of its moves. HINT: For tournament play, set for 40 moves in 1 20 minutes at the Grandmaster level. This setting will give you an optimal balance between time and playing strength. PLAYING STYLE When playing against the computer, sets the computer's playing technique to one of the following styles: BALANCED Much like a human player, the computer attacks and retreats with equal consideration. This is usually the best setting. ACTIVE The computer emphasizes capturing your pieces and attacking your king. GAME IN ? MINUTES Set the total duration of the game in minutes. PASSIVE The computer prefers a defensive, closed-pawn structure and emphasizes protecting its pieces. 1 MOVE IN ? SECONDS Set the time the computer has to decide each move. FIXED DEPTH When the computer is deciding its next move, it looks ahead a certain number of moves to calculate the best response; use this feature to shorten or lengthen the number of moves the computer may look ahead. The more moves you allow it, the better it will play. TIME CONTROL This allows you to control the time aspects of the game by limiting the amount of time the computer has to decide on a move. The more time you give it, the better move it will make. 60 MOVES IN 5 MINUTES The computer must make <sup>60</sup> moves in five minutes. <sup>1</sup> 60 MOVES IN 15 MINUTES The computer must make 60 moves in fifteen

minutes.

The computer will search ahead for its next move until Move is selected from the Game menu, the Move button on the VCR control is pressed or Alt-F is pressed. INFINITE The computer will search MAKE MOVE (ALT-F)

#### **SET PONDERING**

Set whether or not the computer will "think" while it is your turn to move. When pondering is turned on the computer will often make its move immediately if you chose the move it expected.

When the time control is set such that the clocks are in countdown mode this option can be used to change the time set on both the White and the Black clock. You can use this option to give yourself more time than the computer.

### RESIGN (ALT-R)

You can offer your resignation to the computer. The computer will then ask you if you want to use the game just played in your rating calculation. The set of the set of the set of the set of the set of the set of the set of the set of the set of the set of the set of the set of the set of the set of the set of the set of the set of the set of

Game moves are listed in a scroll box. You can select any move with the mouse or the Up and Down arrow keys and jump instantly to that move.

If the computer is pondering a move, this function will force it to immediately play the move it considers best. If it's your turn to move or you are in Player vs Player mode and you select this function, the computer will take over the color of the side currently moving. You can also choose this option by clicking on the Move button on the bottom right side of the screen in 2-D mode.

### UNDO MOVE (PAGE DOWN)

Takes back the last move played. When in 2-D mode, you can undo the move by clicking on the  $\leq$  button on the bottom right side of the screen,. You can undo moves all the way to the ADJUST CLOCKS beginning of the game.

#### NEXT MOVE (PAGE UP)

Advances to the next move. This can only be used if you've gone backward using the Undo or Rewind commands, or if you've loaded a saved game. The computer will beep when you've reached the last recorded move. When in 2-D mode, the  $>$  function at the bottom right side of the screen will activate this feature.

**LIST MOVES** This function allows you to clear the board and place white or black pieces anywhere on the board. To begin editing the board, click on the EDIT button. Then, simply use the mouse cursor (or the arrows keys to select a square) and press the letter that corresponds to the piece you wish to place-P (pawn), N (knight), B (bishop), R (rook), Q (queen) or K (king). That piece will be placed on the selected square. Once the position is set up, select White or Black to determine which side will move first.

The EDIT option is useful for setting up problems for **REWIND GAME** Grandmaster to solve. After exiting EDIT mode, use the MOVE or ANALYZE POSITION commands to have Grandmaster compute a solution.

### ANALYSIS MENU

The computer will suggest your next move. If you accept, it **ANALYZE POSITION** will make the move for you. Use this option in 2-D mode by clicking HINT on the bottom right side of the screen.<br>
This option causes the computer to activate the Analysis

#### SHOW THINKING

This function allows you to turn the ANALYSIS window on or off. When the Analysis window is activated and it is the computer's turn to move, information such as the search depth, the current move being searched, the evaluation and the sequence of moves the computer thinks is best will be displayed. You can also activate this feature by clicking on the ANL button on the bottom right of the screen in 2-D mode.

The evaluation shows a point value representing how far ahead or behind you are at the current time. Point values are as follows:

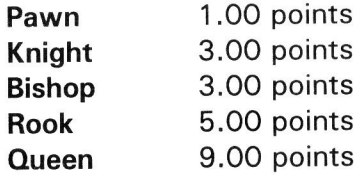

If the Analysis window shows  $+6.00$ , for example, that means you are losing by the equivalent of a rook and a pawn.

Undoes all of the game moves.

### ANIMATE

This option causes the computer to play the remaining game GET ADVICE (ALT-H) **GET ADVICE** (ALT-H) **EXECUTE:**  $\frac{1}{2}$  moves, delaying for a specified time after each move.

window and analyze the current position. The computer will not make a move in this mode, but will continue its analysis indefinitely.

### ANALYZE GAME

This option causes the computer to analyze all the remaining moves in the game. The game is first entered into the computer by selecting Player vs Player mode and playing the game moves OR by retrieving a previously saved game. The Rewind or List Game option should then be used to get to the correct starting position. The computer will ask for the number of seconds to analyze each position and will analyze each position and log the analysis in the file CHESS.LOG.

### 1.000 points and the COMPUTE RATING

The computer will rate your play based on U.S. Chess Federation ratings. As this rating is based on your wins and losses, it takes about 20 games to generate an accurate rating, though you can use the feature after completing any number of games. Remember to obey the time controls you have set. If you find yourself playing several games without winning, set an easier level; if you win too often, set a more difficult level.

#### U.S. CHESS FEDERATION RATINGS **ADJUST VARIETY**

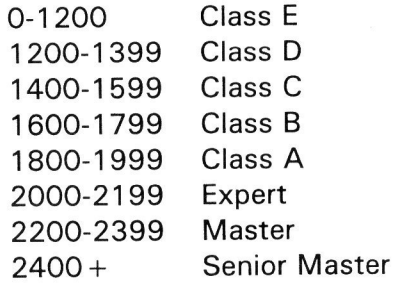

### OPENINGS MENU (F4)

#### SELECT LIBRARY

This option allows you to turn the library of opening moves on or off. The Standard library contains about 12,000 unique positions from about 4,500 common opening variations. If the USER library is selected and moves are added using Add Positions, Grandmaster will create a new file called USER.BK. If desired, this file can be renamed to something more descriptive, such as FRENCH.BK, for example, for a library which specializes in the French Defense.

#### CANDIDATE MOVES

This option displays a scroll box containing all the possible moves of all your pieces at the current position. You can select a move and it will be made for you. You can delete moves or change the score of existing library moves. This option may also be selected by clicking on the BOOK button on the bottom right side of the screen in 2-D mode.

Use this to adjust the variety of moves that Grandmaster will choose from its opening library. With greater variety, the program will be more likely to choose moves with inferior scores to other alternatives. You have four choices: Play Best Move, Some Variety, Moderate Variety and Maximum Variety.

### AUTO-ADD POSITIONS

Any moves that are entered with the mouse or keyboard, loaded or imported from a file, or even moves made by the computer will be added to the active opening library. Up to 800 new positions can be added in a single session. When the program is terminated, the new positions are saved.

### PREFERENCES MENU (F5)

### BOARD VIEW

This option allows you to change between a two-dimensional view of the chess board and a three-dimensional view. With the 3-D view, the clocks, analysis window, VCR controls, the Coordinates feature and the Show Legal Moves feature are not available.

#### BOARD SURFACE

Available only in Super VGA mode. It allows you to choose among different board surfaces— Standard, Azure Marble, Black Marble, Circuit, Clear, Glass, Invisible, Metal, Rose Marble, Stone, Tiles, Transparent, Wicker, and Wood.

### BACKGROUND NATURE NETWORK

Available only in 3-D view and Super VGA mode. Choose from the Default setting, Desert, Flower, Mountain, Ocean, Scenery, Sky, and Sunset.

#### BACKGROUND SCIENCE

Available only in 3-D view and Super VGA mode. Choose from Computer, Earth, Jupiter, and Moon.

### BACKGROUND PATTERNS

Available only in 3-D view and Super VGA mode. Choose from Granite, Marble Gray, Marble White, Stars and Stripes, Tile, Wicker, and Wood.

#### PIECE SET

This option allows you to select Standard, Human, Monster, Glass, Egypt, Toys, Tropic, Animals, and Civil War piece sets.

### BOARD ROTATION

This option allows you to view the board with either White or Black playing from the bottom of the screen.

### **COMMUNICATION**

Allows you to play over a network, modem to modem or with two computers linked by <sup>a</sup> null-modem cable. You will first be asked to choose the color you have arranged to play; then you must enter your name; lastly, select the type of play desired: Network, Modem to Modem, or Serial to Serial (null-modem). When choosing network play make sure both opponents are first logged on.

After selecting Network play, you will prompted for the Network Path. Enter a location on the server that Grandmaster Chess can use to store data shared between players. Both players must confirm that they are ready to play. White makes the first move.

#### MODEM TO MODEM

When choosing modem play, you must first enter some preliminary information:

- 1. Set the Com Port to 1, 2, 3 or 4.
- 2. Set the IRQ Option. Use IRQ3 if you set the Com Port to 2 or 4; use IRQ4 if you set the Com Port to 1 or 3.
- 3. Set the Baud Rate. Baud rates need not be the

If all settings were correct, you will receive the messageTALKING TO MODEM. . ., followed by the Modem Init String dialog containing the line:

#### AT&FE0Q0V1&C1&D2

This string will work with nearly all Hayes-compatible modems. If your modem is not Hayes-compatible or the string fails to initialize, consult the documentation that came with your modem for the correct initialization string.

Once the string has been entered, you will receive the message MODEM READY, followed by the Modem Options dialog.

Select Answer Call if you will be receiving the call from your opponent's modem; select Dial Number if your modem will be establishing the connection. If you will be dialing, specify the Dial Option. Select Touchtone dial if you have a touchtone phone or Rotary Dial if you do not have a touchtone phone.

Enter the phone number. If all information was entered correctly, you will be notified that the connection has been made<br>and play is ready to begin.

#### SERIAL TO SERIAL

Choose Serial to Serial (null-modem) if you would like to play using two computers linked by a null-modem cable.

- 1. Set the Com Port to 1, 2, 3 or 4.
- Set the IRQ Option. Use IRQ3 if you set the Com Port to 2 or 4; use IRQ4 if you set the Com Port to 1 or 3. 2.
- 3. Set the Baud Rate. Baud rates must be the same **1996. It is a set of the contract the contract will** say the second serves will be a serve all the versus of the second serves will be a serve of the second serves will be for both players.

If all information was entered correctly, you will be notified that the connection has been made and play is ready to begin.

In addition, players can send messages to one another. Type Alt-M and enter your message.

Should a game be severed for any reason, play can be re-established at the point the game was lost by restarting Grandmaster Chess, reconnecting the computers, and choosing Load Game from the File menu. The interrupted game will load by default. Grandmaster Chess will continue recording your moves.

#### COORDINATES

This option allows you to display the board square coordinates.<br>This function is evoloble only in 2 D mode This function is available only in  $z$ -D mode.

#### SHOW LEGAL MOVES (ALT-M)

Available in 2-D mode only, this option, when enabled, will highlight all the playable squares of the currently selected piece when the left mouse button is depressed. When the right mouse button is depressed on a particular square or piece, any mouse button is depressed on a particular square or piece, any piece which can attack that square will be highlighted.

#### SOUND

Allows you to set the following sound options: Click, Click and Voices, Music and Voices, and No Sound.

#### LEARNING

automatically store positions in which the score changed<br>during the search by more than one-quarter pawn. If that during the search by more than one-quarter pawn. If that position is seen in another game, Grandmaster will benefit from this information. For example, suppose that at move number 20 Grandmaster discovers that it will lose a pawn and there is no way to prevent this. The program will store the current board position in the file GM.LRN (a total of 1,024 positions can be stored with newer positions overwriting previous positions). If the game is rewound or replayed, Grandmaster may play differently at move 18 or 19 because it now "sees" that the move sequence it favored originally will result in the loss of a pawn.

### MOVE NOTATION LOAD GAME

This allows the user to switch between long algebraic move notation, such as Pe2-e4 to reduced algebraic notation, such as e4 or Nf3.

### BLINDFOLD CHESS

When this option is enabled the pieces are not visible on the board.

#### PLAYER NAME

This option allows you to enter your name, which will be used in ratings calculations. The contraction of the contraction of the contraction of the contraction of the contraction of the contraction of the contraction of the contraction of the contraction of the contraction of the con

Allows you to adjust some of the colors of the Grandmaster screen to suit your taste.

# CREDITS **IMPORT GAME**

Executive Producer: Leigh Rothschild Producer: David Turner Director: Amy Smith-Boylan Chess Routines: John Stanback Programmers: Les Bird and Sujatha

Artwork: Scott Nixon, Ruben Cabrera, Crystal Van Toorn, Tim Goode, and Carlos Ibarra Music and Sound: Joe Abbati Voices: Dave Graveline Quality Assurance: James Wheeler, William Pitt, and John Butt Manual: Ivan Paganacci Ramakrishna **PRINT GAME MOVES (ALT-P) PRINT GAME MOVES (ALT-P)** 

All rights reserved. Portions of the program are copyright by John Stanback. Microsoft and MS-DOS are registered trademarks and Windows is a trademark of Microsoft Corporation. IBM is a registered trademark of International Business Machines Corporation. All other trademarks are the property of their respective owners.

Loads a game from a Game Collection. First select the collection containing the game you wish to retrieve. A scroll box will then display the titles of all games in a particular collection. Using the mouse or the arrow keys, highlight a game and press Enter or click OK. Once a game is loaded, you can use the Rewind, Next, and Undo functions to play through the game moves or use the List function to jump to any point in the game.

#### DELETE GAME

Deletes a single game from a Game Collection.

**COLORS** COLORS **Saves a game to a Game Collection in standard algebraic** Saves a game to a Game Collection in standard algebraic notation, which simply means the moves can be read by a word processor or another chess program which recognizes algebraic notation. Exported games are stored in a different Collection than standard games.

Loads game moves saved with the Export Game feature. Will also load a game from another chess program saved in algebraic notation.

Prints a list of all game moves up to that point. Before selecting this make sure your printer is connected and on-line. Grandmaster Chess program, package, and instruction manual (C) 1993 IntraCorp, Inc. You will be prompted for the printer port.

Prints the board and current position of pieces using the ASCII character set. Once again, make sure your printer is connected and on-line before selecting this command. You will be prompted for the printer port.

#### SAVE SETTINGS

Saves the current Game and Preferences settings to a file named CHESS.CNF. Once you've found your favorite settings you should save them to avoid reconfiguring the game each time you play. The settle of the settle of the settle playing the settle playing  $\blacksquare$  PLAYING STYLE

Quit playing. You can opt to save the current settings before

#### GAME MENU (F2)

#### START NEW GAME

Start <sup>a</sup> new game. All moves will be erased and the board will be reset to the opening position.

#### PLAYING STRENGTH

When playing against the computer, sets the computer's playing skill to one of the following levels:

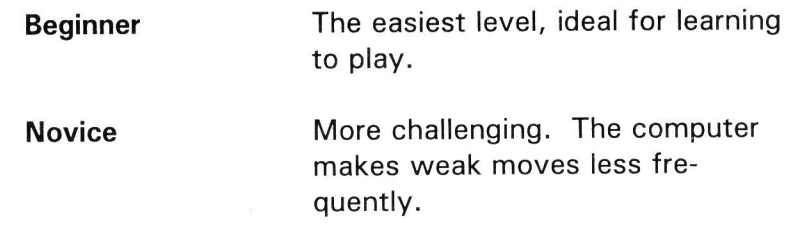

**PRINT DIAGRAM Intermediate** The computer plays at the level of the average chess club player, but still makes occasional weak moves. Expert Plays at the level of an advanced chess club and tournament player. Grandmaster Good luck. If you can win at this level, consider playing chess for a living.

QUIT (ALT-Q) When playing against the computer, sets the computer's playing technique to one of the following styles:

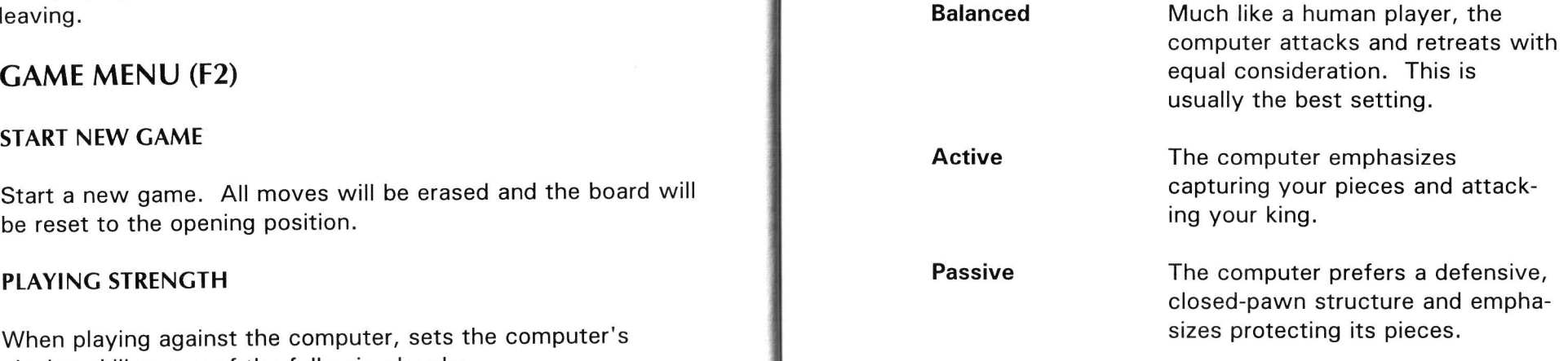

#### TIME CONTROL

This allows you to control the time aspects of the game by limiting the amount of time the computer has to decide on a move. The more time you give it, the better move it will make.

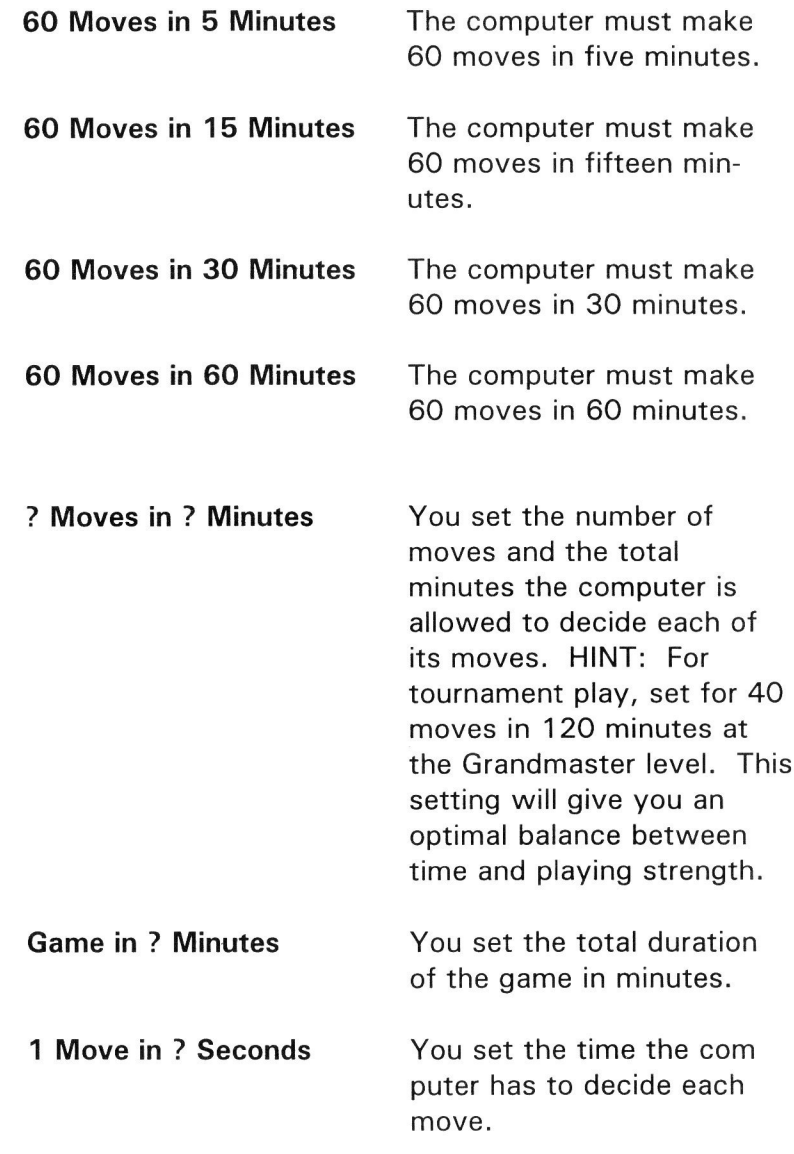

Fixed Depth When the computer is deciding its next move, it looks ahead a certain number of moves to calculate the best response; use this feature to shorten or lengthen the number of moves the computer may look ahead. The more moves you allow it, the better it will play.

Infinite The computer will search ahead for its next move until it is interrupted by Make Move (Alt-F).

#### RESIGN (ALT-R)

You can offer your resignation to the computer. The computer will then ask you if you want to use the game just played in your rating calculation.

#### LIST MOVES

Game moves are listed in a scroll box. You can select any move with the mouse or the Up and Down arrow keys and jump instantly to that move.

#### MAKE MOVE (ALT-F)

If the computer is pondering a move, this function will force it to immediately play the move it considers best. If it's your turn to move or you are in Player Vs. Player mode and you select this function, the computer will take over the color of the side currently moving.

Take back the last move played.

#### REWIND GAME

Undoes all the game moves.

#### NEXT MOVE

Advances to the next move. This can only be used if you've gone backward using the Undo or Rewind commands, or if you've loaded a saved game. The computer will beep when you've reached the last recorded move.

The computer will suggest your next move. If you accept, it will make the move for you.

#### COMPUTE RATING

The computer will rate your play based on U.S. Chess Federation ratings. As this rating is based on your wins and losses, it takes about 20 games to generate an accurate rating, though you can use the feature after completing any number of games. Remember to obey the time controls you have set. If you find yourself playing several games without winning, set an easier level; if you win too often, set a more difficult level.

#### UNDO MOVE (PAGE DOWN) U.S. CHESS FEDERATION RATINGS

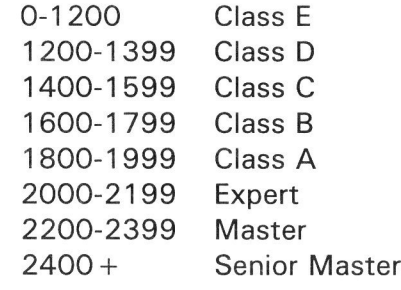

#### OPENINGS MENU (F4)

#### SELECT LIBRARY

ANALYSIS MENU (F3) This option allows you to turn the library of opening moves on or off. The Standard library contains about 12,000 unique GET ADVICE (ALT-H) **GET ADVICE** (ALT-H) **positions from about 4,500 common opening variations.** 

#### CANDIDATE MOVES

This option displays a scroll box containing all the possible moves of all your pieces at the current position. You can select a move and it will be made for you.

#### ADJUST VARIETY

Use this to adjust the variety of moves that T2: Chess Wars will choose from its opening library. With greater variety, the program will be more likely to choose moves with inferior scores to other alternatives. You have four choices: Play Best Move, Some Variety, Moderate Variety and Maximum Variety.

#### PREFERENCES MENU (F5)

#### BOARD SURFACES

You have <sup>a</sup> choice of five backgrounds: Ice Age, Inferno, Girders, Vortex and Wasteland.

#### SOUND

Allows you to set the following sound options:

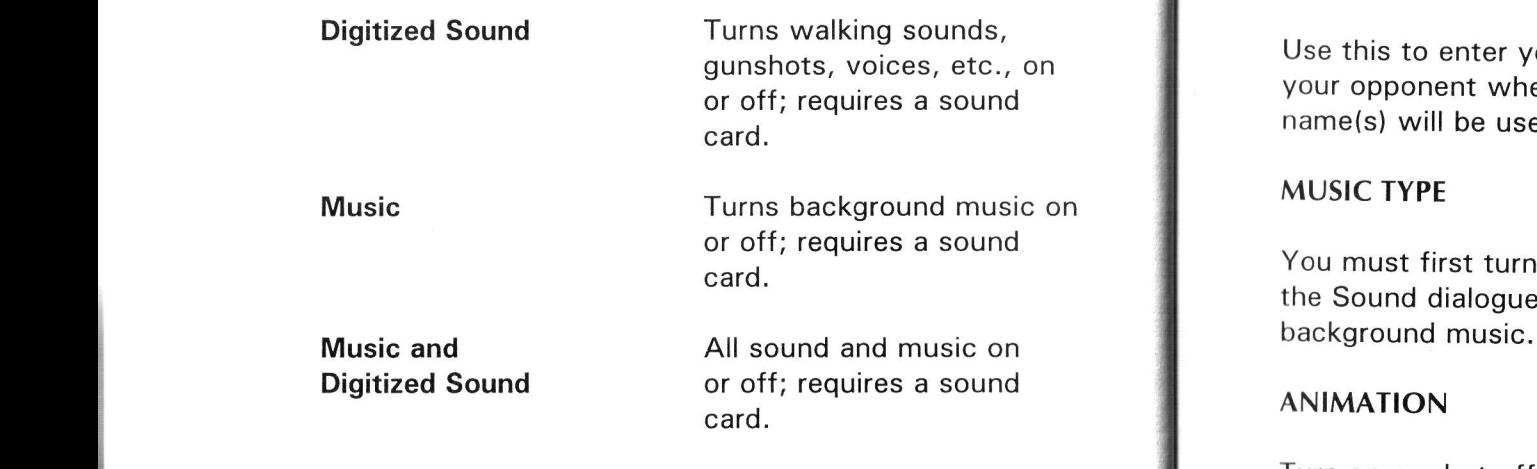

Allows you to play four different ways:

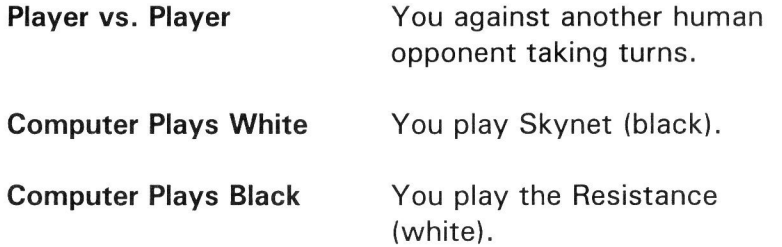

#### Computer Plays Both Watch the computer play

against itself. When setting this option you will be prompted to set the playing strength and style for each side. This can also be a useful learning tool as you can set one side to play stronger than the other and study the corresponding moves made by each side.

### No Sound PLAYER NAMES

Use this to enter your name, or your name and the name of your opponent when playing in Player vs. Player mode. The name(s) will be used in calculating a rating.

#### **MUSIC TYPE**

You must first turn on Music or Music and Digitized Sound in the Sound dialogue. Choose from two different types of

#### **ANIMATION**

SET PLAYERS SET PLAYERS SUBSERVIATION OF STATISTIC SET PLAYERS SUBSERVIATION OF SHUT ON OF SHUT OF SHUT OF SHUT OF SHUT OF SHUT OF SHUT OF SHUT OF SHUT OF SHUT OF SHUT OF SHUT OF SHUT OF SHUT OF SHUT OF SHUT OF SHUT OF SHU

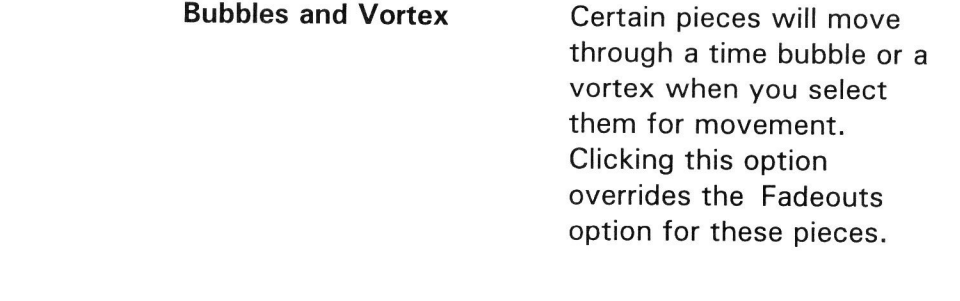

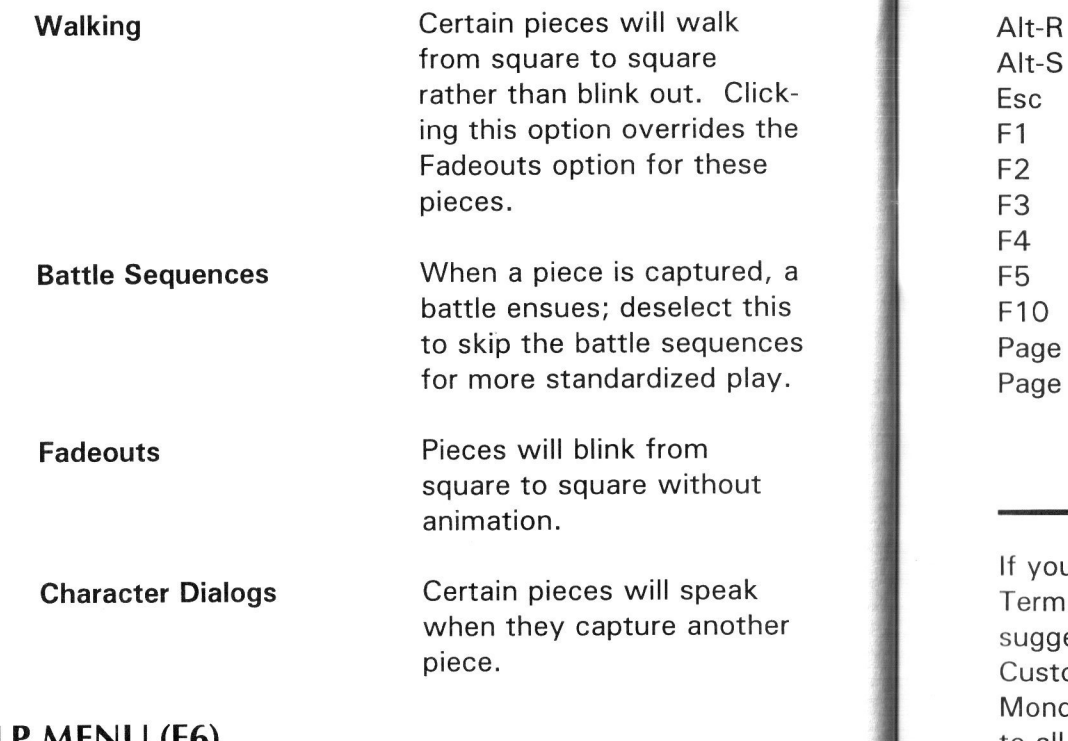

#### HELP MENU (F6)

This menu is primarily for those who are unfamilar with the rules of chess. If you forget the moves the pieces can make, pull down this menu and an on-line help screen is offered for each piece, complete with a rotating graphic.

# KEYBOARD COMMANDS Facsimile • (305) 591-5633

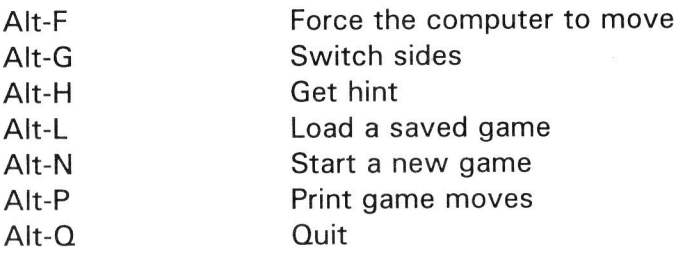

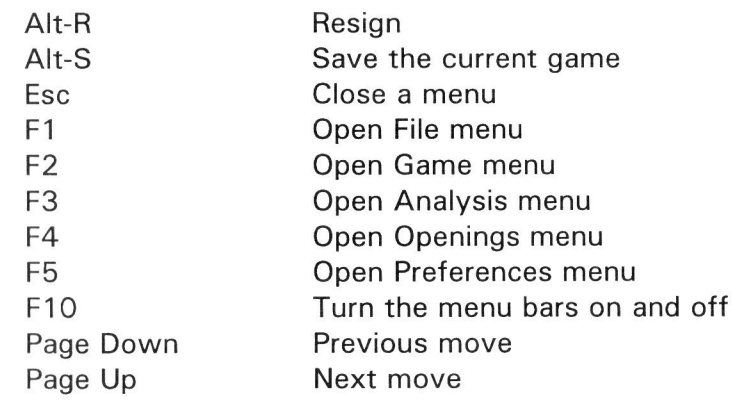

# **CUSTOMER SERVICE**

If you have unresolved problems setting up or running Terminator 2: Judgment Day — Chess Wars after trying the suggestions in the Troubleshooting section, you may call our Customer Service department between 9 a.m. and 6 p.m., Monday through Friday, Eastern time. This service is available to all registered users.

### IntraCorp

7200 Corporate Center Drive Suite 500 Miami, Florida 33126 (305) 591-5900

Intracorp also maintains a customer support bulletin board. Callers can leave questions for the Customer Service department and receive information on software upgrades and new releases. The board is available 24 hours a day at (305) 471-8962.

# GAME CREDITS

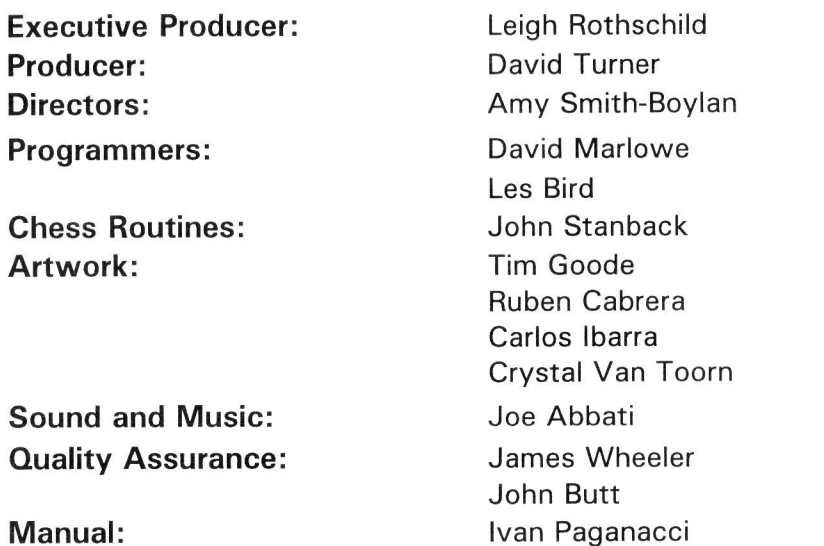

Program, package and manual (C) 1993 IntraCorp, Inc. All Rights Reserved. Portions of the program (C) 1993 John Stanback. Terminator, T2, the Depiction of ENDOSKELETON and ENDOSKELETON are trademarks of Carolco. (R) Denotes a trademark of Carolco Pictures Inc. registred in the U.S. Patent and Trademark Office. IBM is a registered trademark of International Business Machines, Inc. Microsoft and MS-DOS are registered trademarks and Windows is a trademark of Microsoft Corporation.

Page 24

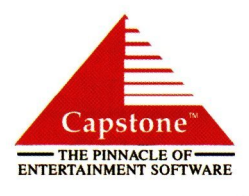

 $\mathbf{z}_k$